#### **1. Taulukon luominen**

Etsitään tietokannasta ahtaasti asuvien ulkomaalaistaustaisten määrä maakunnassa. Valitaan ensin asuminen-kansion alta oikea taulukko, asuminen asuntokuntatyypin ja asumisväljyyden mukaan maakunnittain 2005-2016.

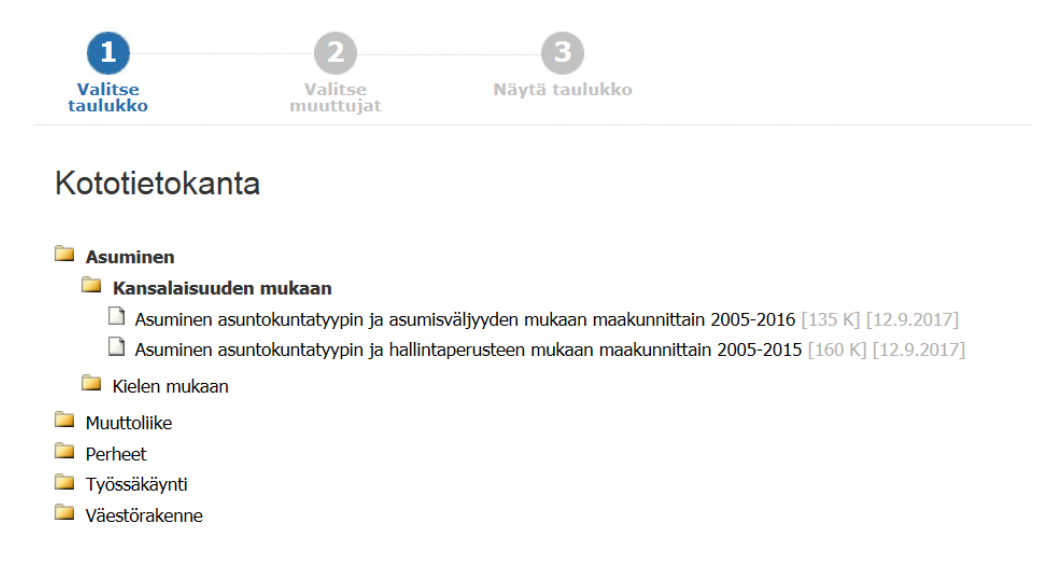

Valitaan muuttujat, tähdellä merkityt kentät pakollisia. Sinisellä pohjalla olevaa v-nappia painamalla saat valittua kaikki muuttujat, miinusta painamalla poistettua valinnat.

Merkitse valintasi ja valitse esitysmuoto (taulukko ruutuun tai tiedostomuoto). Valintaohje \*-merkityille muuttujille tarvitaan ainakin yksi arvo Maakunta \* Vuosi \* Asuntokunnan kansalaisuusrakenne  $V = 1$  $V = \bullet$  $V = \bullet$ Yhteensä 12 Valittu 0 Yhteensä 20 Valittu 0 Yhteensä 4 Valittu 4 **KOKO MAA** Kaikki asuntokunnat Ahvenanmaa - Åland 2015 -----------------------------<br>Asuntokunnassa vain ulkomaalaisia 2014 Etelä-Pohjanmaa 2013 Etelä-Savo  $2012$ Kainuu 2011  $\blacktriangleright$  $\blacktriangleright$  $\blacktriangleright$ Etsi Etsi Etsi  $\Box$  Rivin alusta  $\Box$  Rivin alusta  $\Box$  Rivin alusta **Asumisväljyys** Tiedot \* Asuntokuntatyyppi  $V = 4$  $V = \bullet \bullet$  $V = \bullet \bullet$ Yhteensä 5 Valittu 0 Yhteensä 3 Valittu 0 Yhteensä 2 Valittu 0 Kaikki asunto Kaikki asuntokunnai ∙n luk Henkilöiden Ikm Ei ahtaasti asuva asuntokunta Yksi perhe Perhe ja muita Yhteisasuminen (yhteisö, kimppakämppä, ym.)  $\rightarrow$ Etsi  $\blacktriangleright$ Etsi<sup>[</sup>  $\blacktriangleright$ Etsi  $\Box$  Rivin alusta  $\Box$  Rivin alusta  $\Box$  Rivin alusta Valittuja taulukkosoluja: 8 (enimmäisraja on 100 000)

Selailunäkymä on rajoitettu 2 000 riviin ja 300 sarakkeeseen

Taulukkonäkymä 1  $\overline{\smash{\triangleright}}$  Jatka

## Valituilla muuttujilla taulukko näyttää tältä.

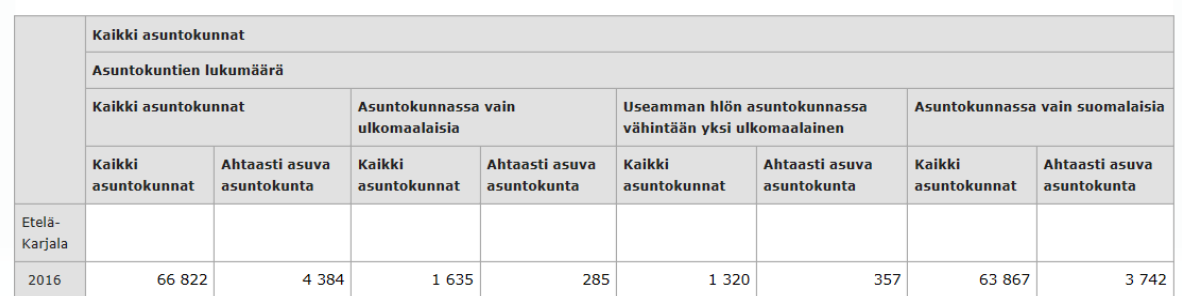

## **2. Muuttujien summaaminen**

Halutaan laskea yhteen kaksi muuttujaa: asuntokunnassa vain ulkomaalaisia ja useamman henkilön asuntokunnassa vähintään yksi ulkomaalainen. Valitaan muuta ja laske - pudotusvalikosta vaihtoehto summaa muuttujan arvoja.

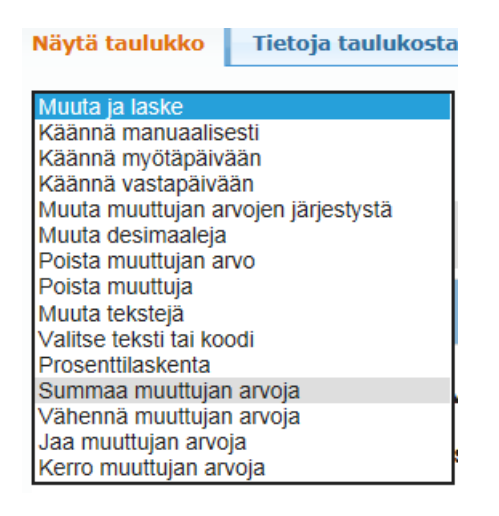

Valitse summattava muuttuja (tässä asuntokunnan kansalaisuusrakenne) ja ruksi kohta summaa valitut arvot alimmaiselta riviltä. Klikkaa summa-painiketta.

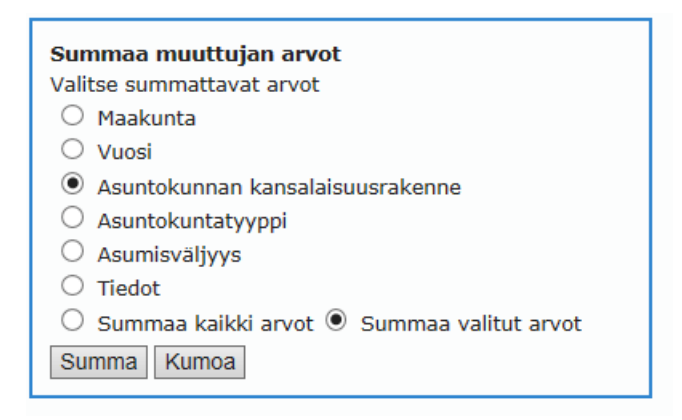

Valitse arvot jotka haluat summata. Klikkaa summa-painiketta.

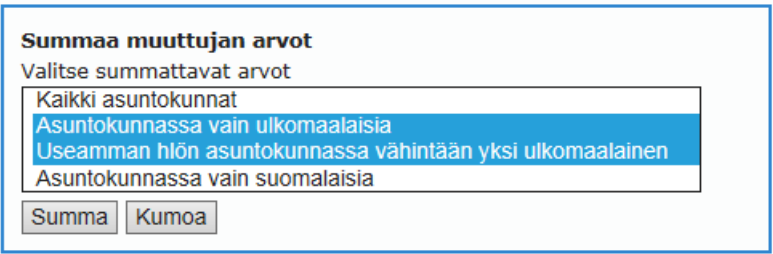

Nimeä uusi muuttuja. Mikäli et halua summattavia alkuperäisarvoja näkyviin taulukkoon, ota ruksi pois kohdasta näytä myös alkuperäiset arvot. Klikkaa summa-painiketta.

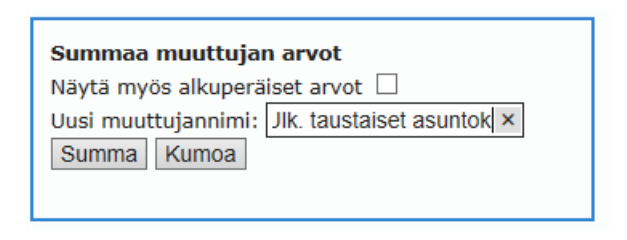

### Taulukokko näyttää nyt tältä.

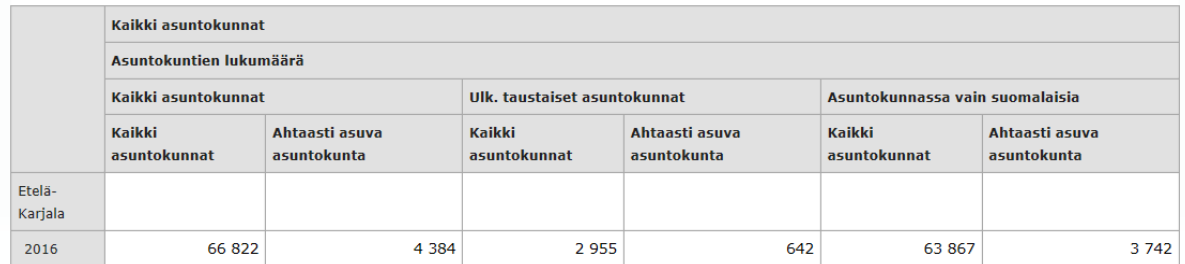

## **3. Prosenttilaskenta**

Lasketaan ahtaasti asuvien prosenttiosuus ulkomaalais- ja suomalaisasuntokunnista. Valitse muuta ja laske -pudotusvalikosta prosenttilaskenta. Ensimmäiseltä riviltä valitse haluatko taulukkoon pelkän prosenttiluvun vai myös lukumäärät. Voit nimetä uuden arvon nimen, esimerkissä prosenttiosuus. Klikkaa kohta valitse kantalukumuuttuja ja paina jatka-painiketta.

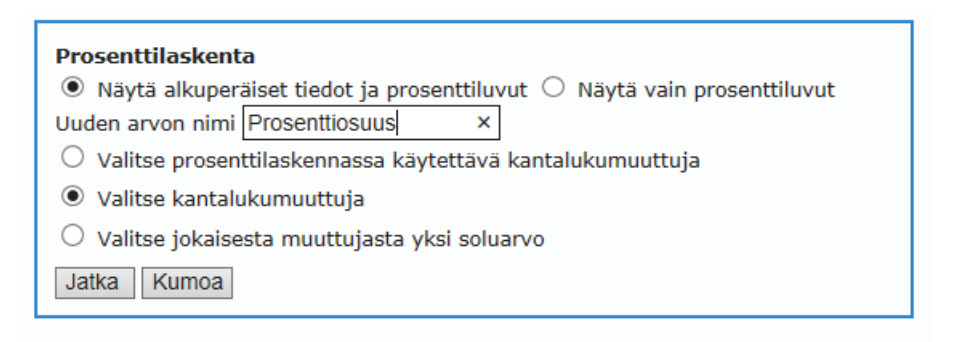

Seuraavaksi valitse muuttuja, josta haluat laskea prosentit. Paina jatka-painiketta.

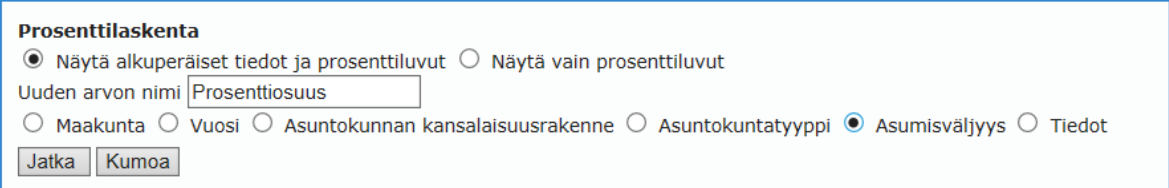

Valitse seuraavaksi muuttuja, **joka vastaa 100-prosenttia lasketuista arvoista**, eli tässä kaikki asuntokunnat.

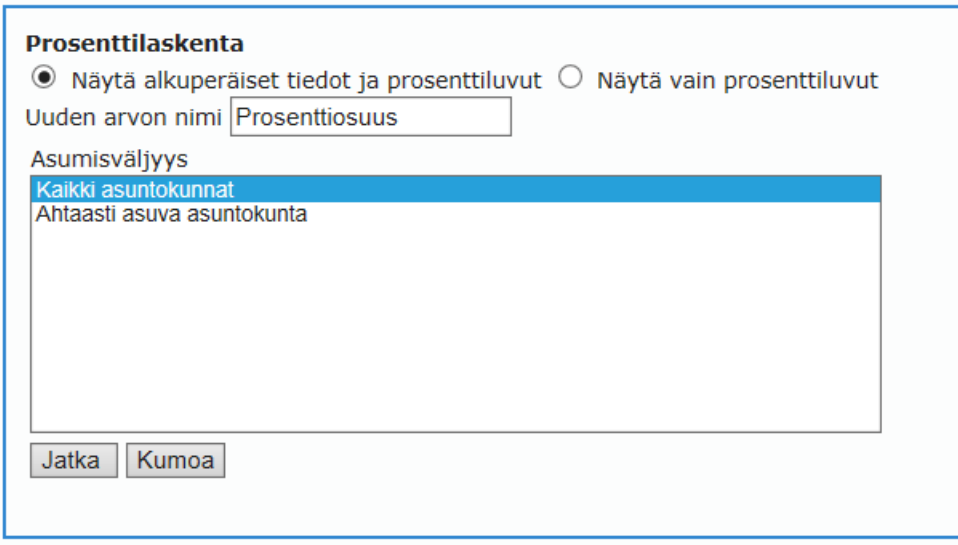

# Taulukko näyttää nyt tältä.

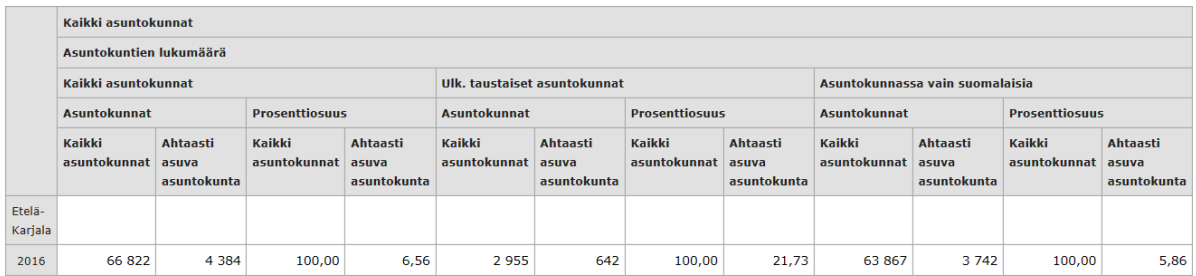

Kaikista ulk. taustaisista asuntokunnista 21,73 on ahtaasti asuvia.

## **4. Taulukon sarakkeiden muokkaaminen, tallentaminen ja kuviot**

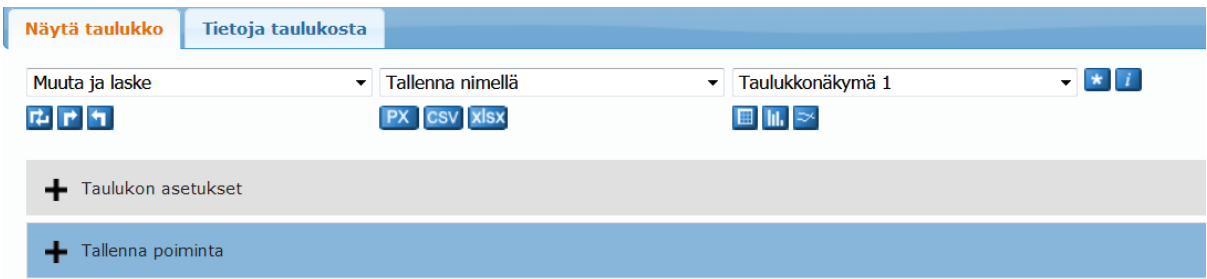

Taulukon sarakkeiden ja rivien muuttujia voi muokata ensimmäisen pudotusvalikon alla olevilla sinisillä nuolilla.

Taulukon voi siirtää Exceliin sinisistä cvs- tai xlsx- painikkeista, jotka ovat tallenna nimelläpudotusvalikon alla.. Pudotusvalikosta löytyy myös muita tallennusvaihtoehtoja. Kuviot voi tallentaa esim. png/jpeg-muodossa, mutta niitä ei voi suoraan sellaisenaan viedä Exceliin.

Taulukon voi muuttaa kuvioksi valitsemalla kolmannesta pudotusvalikosta kuvio, esim. pylväs-, viivaja piirakkakuvio. Saat kuvion takaisin taulukkomuotoon valitsemalla taulukkonäkymän samasta valikosta.

## **5. Kuvion muokkaus**

Klikkaa auki kuvioasetukset. Voit muokata mm. kuvion otsikkoa ja kokoa. Värien vaihto onnistuu tallentamalla tiedot Exceliin ja tekemällä siellä kuvio.

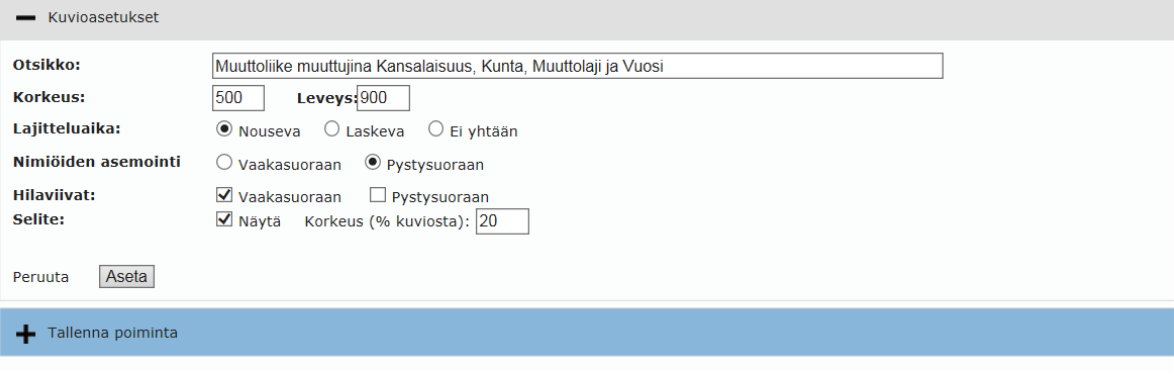